# Formation PRO-FTS™ E-TRAINER

# **Mode d'emploi iTunes U**

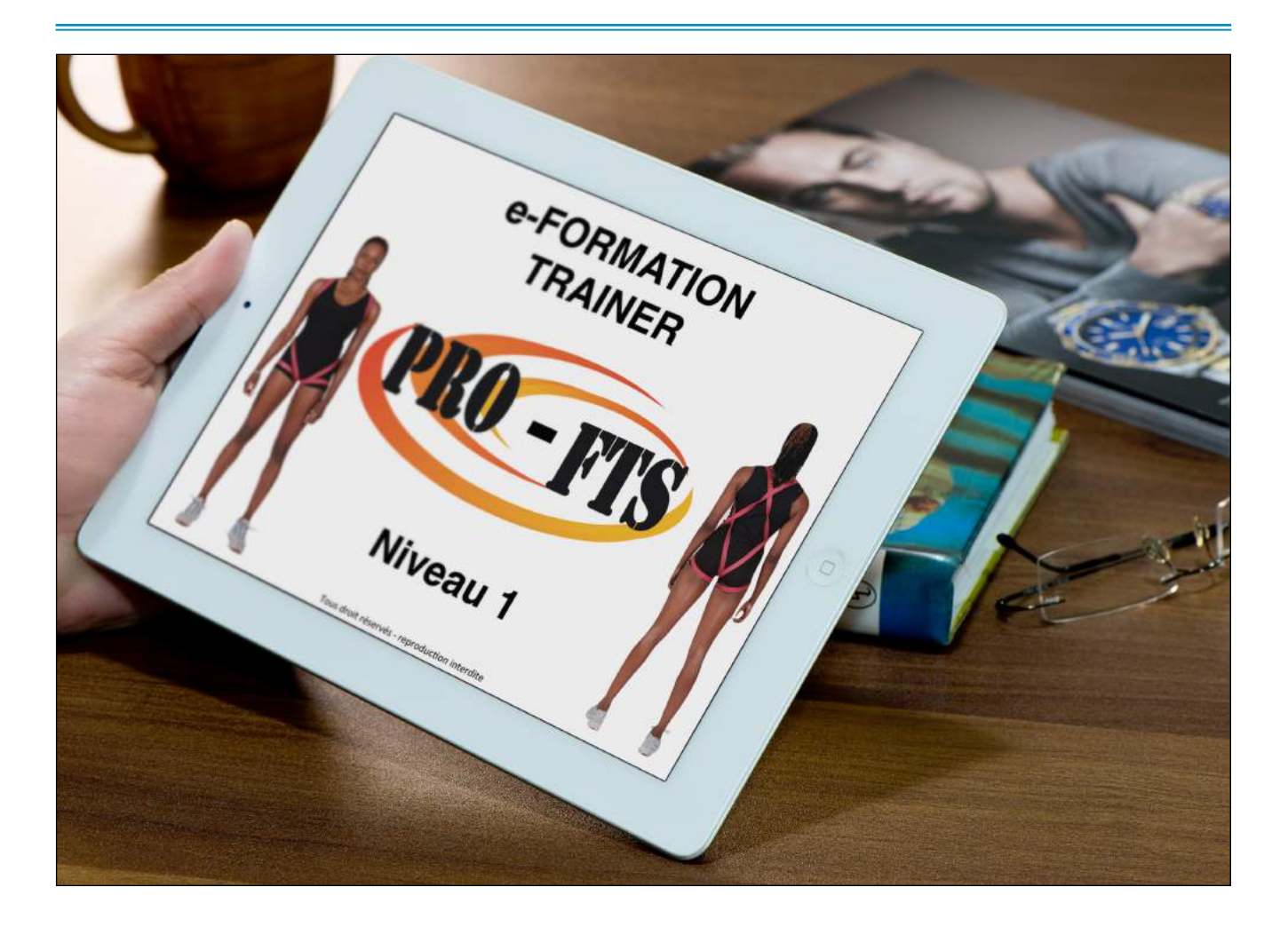

# **MERCI DE VOTRE INTERÊT ET DE VOTRE ACHAT. SUIVEZ LE GUIDE POUR VOUS ENGAGER ET DECOUVRIR LES FONCTIONNALITES DE LA PLATEFORME ITUNESU**

La plateforme iTunesU regroupe des fonctionnalités qui vont nous permettre d'optimiser vos apprentissages et de faire d'E-TRAINER une formation dynamique, évoluant au gré de vos participations.

# **I NAVIGUER DANS VOTRE E-FORMATION PRO-FTS™**

## **1) Page d'accueil**

Voter premier contact avec la formation s'opère depuis la page d'accueil. présentation rapide de celui vous attend.

Sur la gauche et au dessous vous avez accès à des menus.

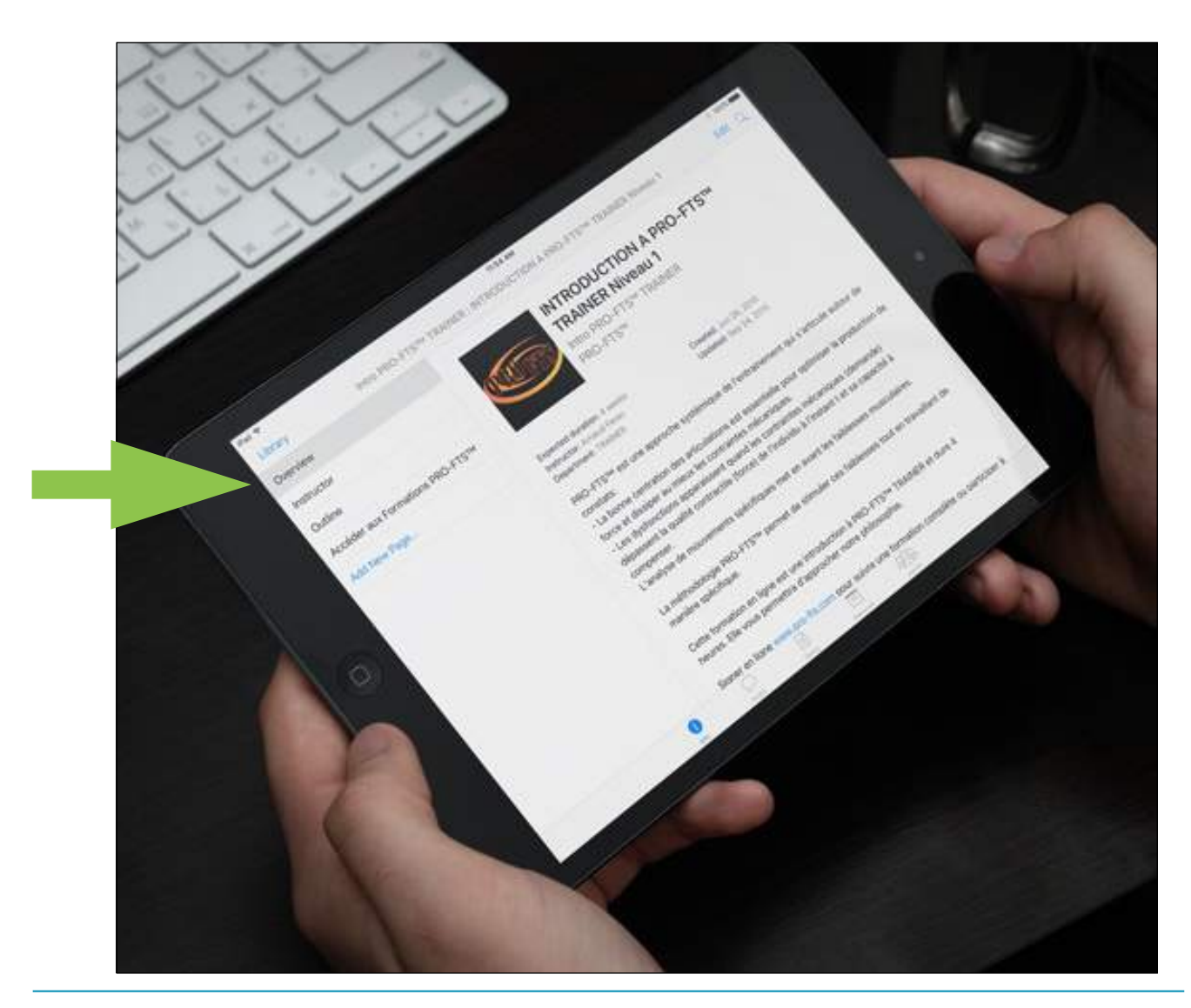

# **2) Menus**

L'index rapide des parties de la formation se fait ici et vous permet de rapidement vous retrouver dans la formation

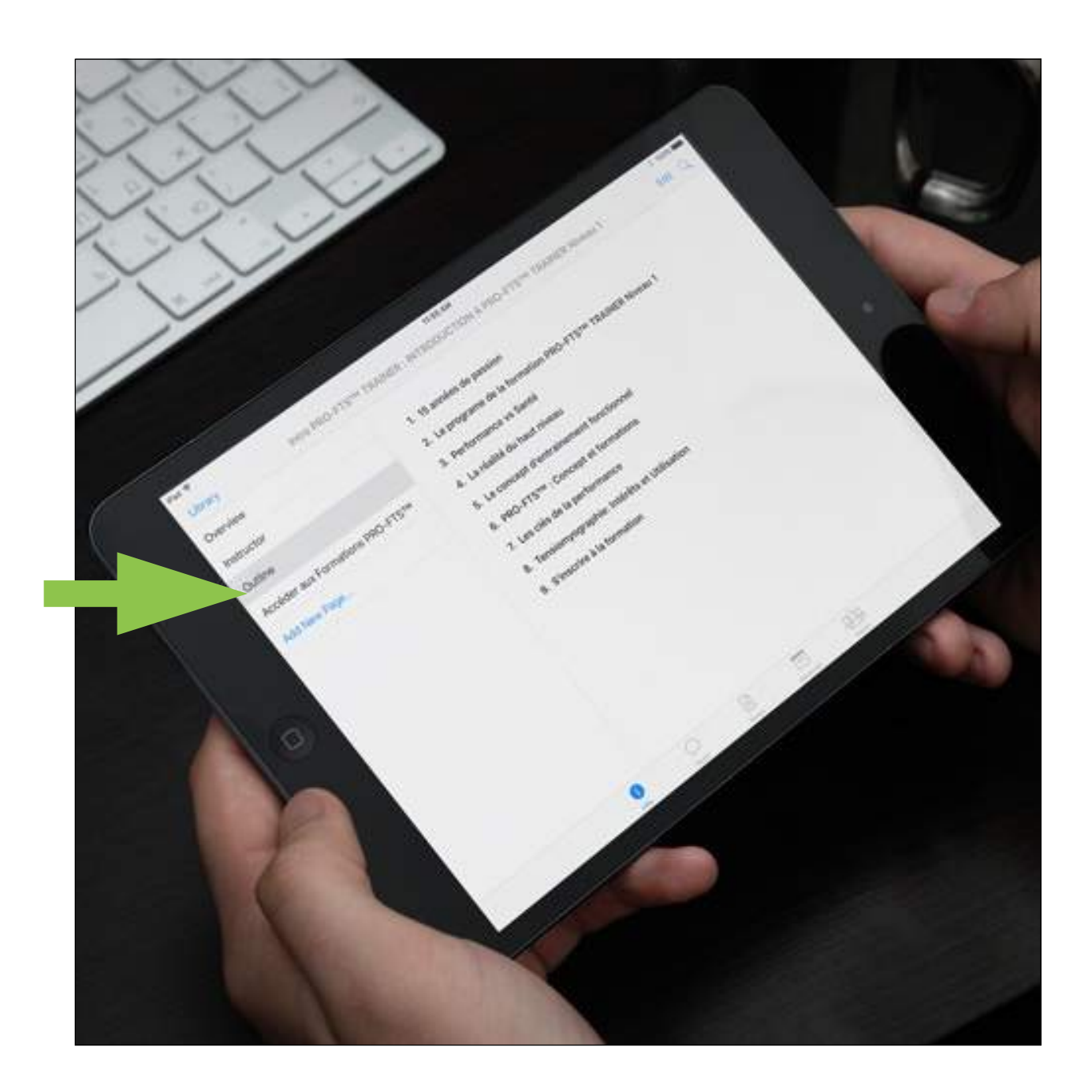

#### **3) Les Posts**

En cliquant sur le deuxième icône en bas comme entouré vous pouvez retrouver toutes les présentations.

Le menu à gauche vous permet de surfer d'une partie à une autre. Il vous suffit de valider un post pour accéder aux présentations et lancer leur téléchargement. Attention, il peut y avoir plusieurs présentations par post. Lors que nous postons de nouvelles présentations vous recevrez une notification sur votre téléphone - n'oubliez pas de les activer.

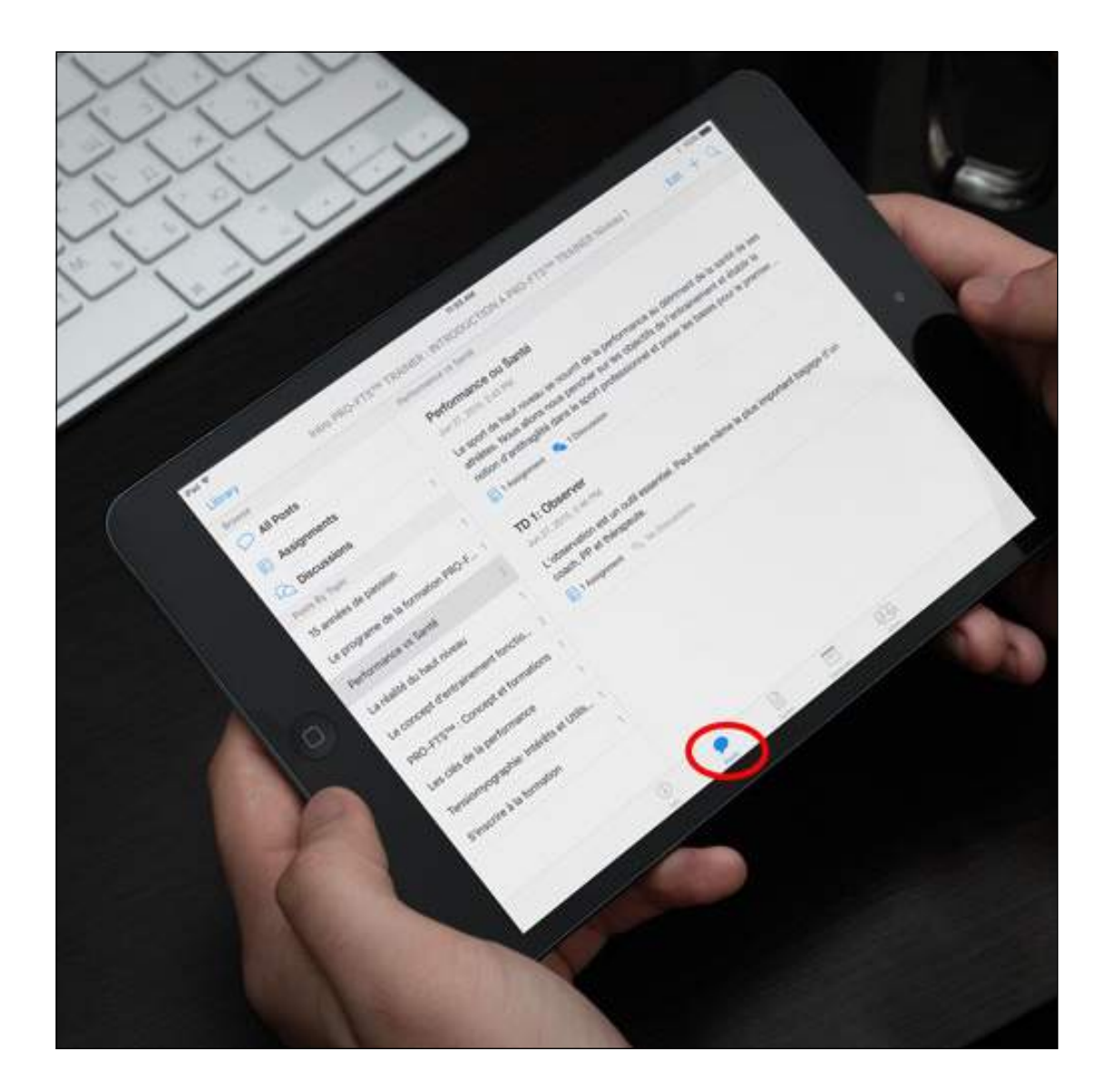

#### **4) Vos Notes**

La plateforme iTunesU vous permet de prendre des notes durant chaque présentation, que ce soit durant une vidéo ou powerpoint. en clinquant sur le 3ème icône "NOTES" vous retrouverez l'ensemble de vos notes.

Genial quand vous souhaitez révisez ou posez des questions plus tard quand vous étudiez. Dans le point 6 nous revenons sur comment prendre des notes.

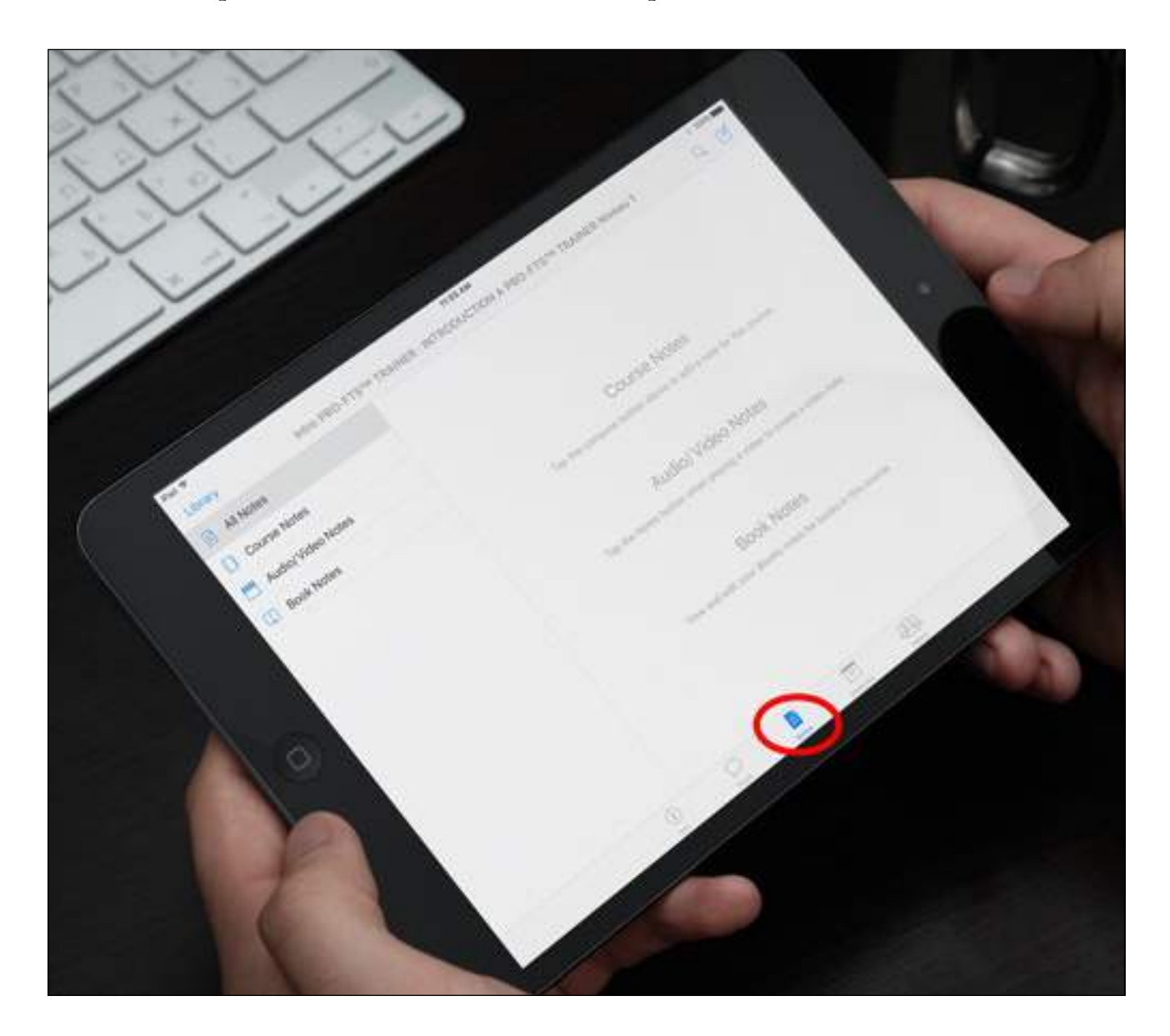

#### **5) DISCUSSIONS**

Ma partie préférée!

ici vous pouvez poser des questions, faire des remarques ou commencer tout simplement une discussion. Vous pouvez les poser à l'ensemble de la communauté ou bien de manière privée à des formateurs!

N'hésitez pas. c'est en partageant que l'on apprend tout ensemble!

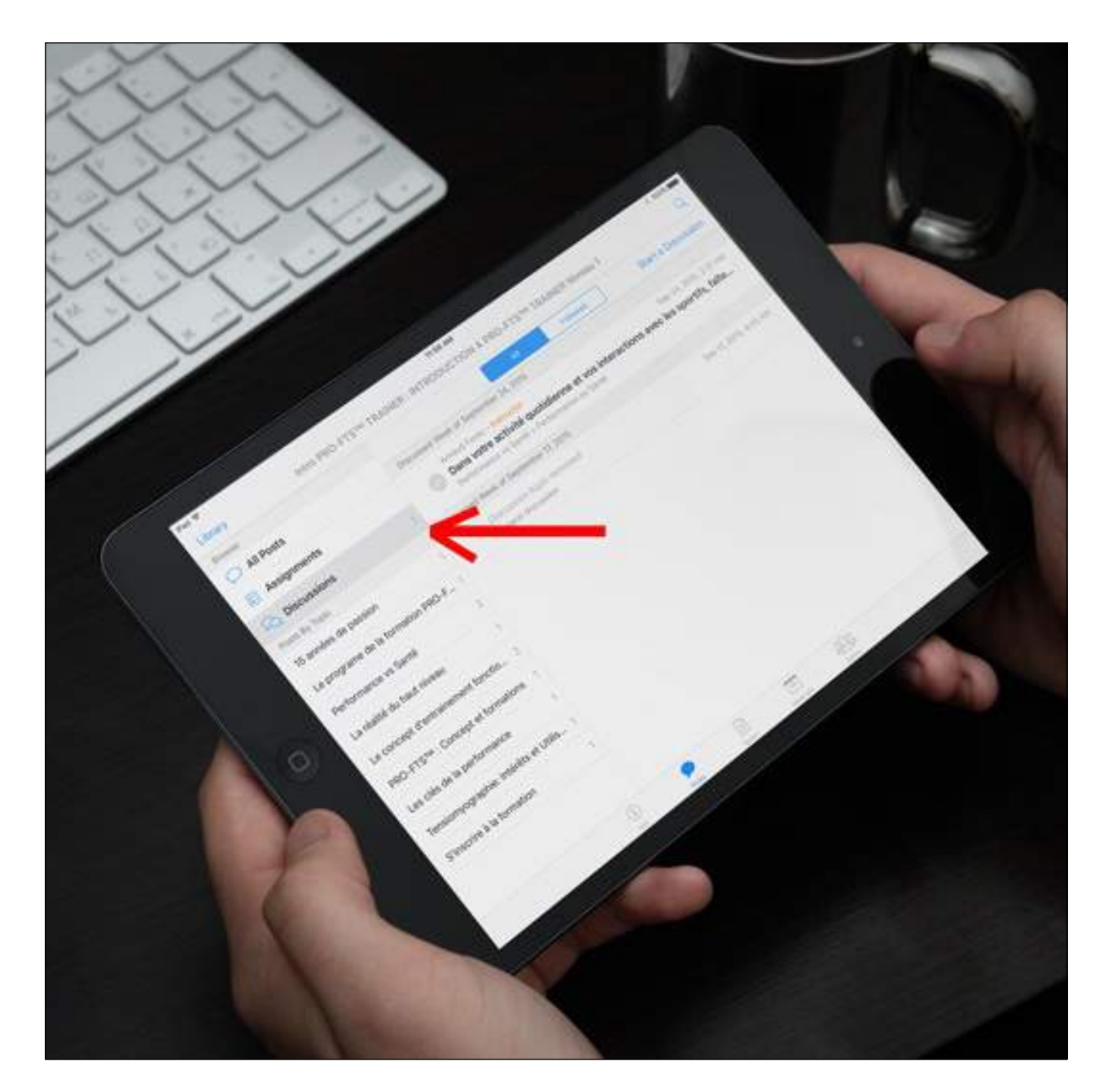

## **5) Optimiser son apprentissage**

La formation TRAINER n'est pas une formation clé en main ou un livre de recette, mais un axe de réflexion avec des exemples. Autrement dit, vous devrez à la fois réfléchir pour lire "entre les lignes", poser des questions, et bien sur faire du travail en parallèle. Si nous avions du détailler l'ensemble des concepts, cette formation serait plus cher et bien plus longue!

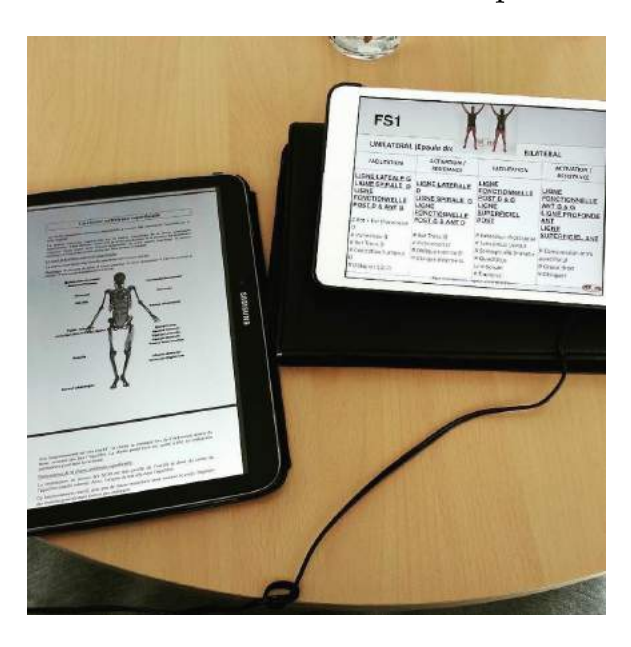

Il n'est pas rare de devoir travailler en parallèle avec un autre ordinateur, une autre tablette, ou des livres en fonction de vos connaissances actuelles.

La beauté d'une formation en ligne c'est de pouvoir la voir et la revoir à votre gré.

D'où l'importance de la prise de note durant les vidéos pédagogique.

#### **6) Prendre des notes**

fait

La prise de note durant des vidéos peut se faire sur papier comme nous l'avons souvent

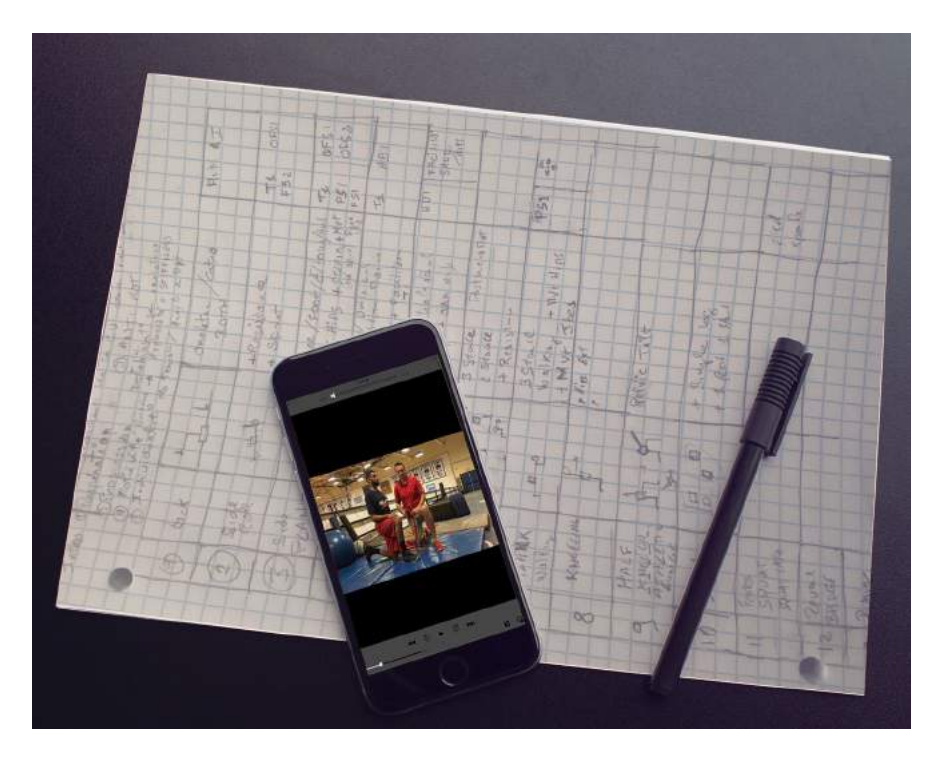

Egalement la prise de note peut se faire directement dans l'application!

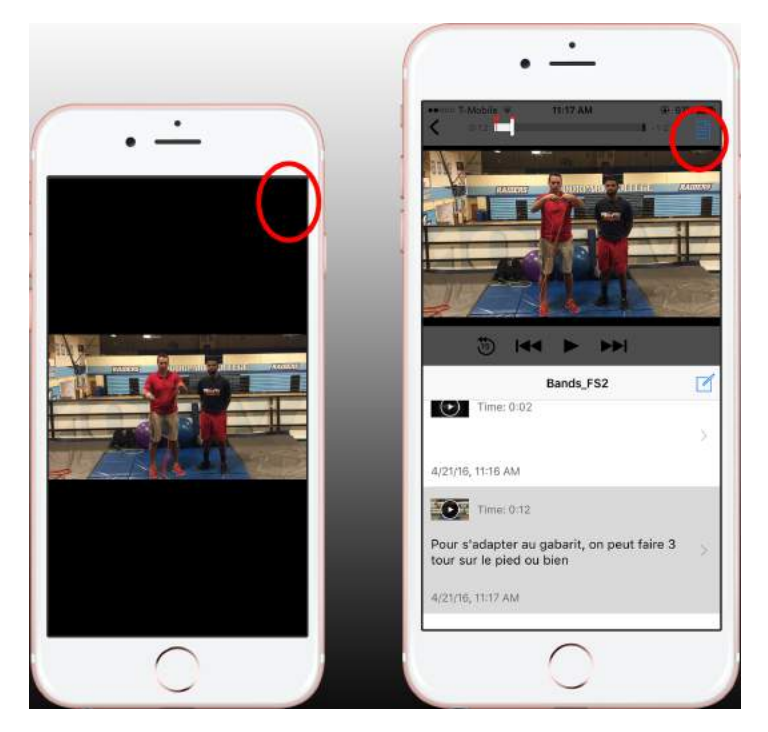

Pour cela cliquer l'icône note en haut à droite durant une vidéo. une pression et les notes sont en pleines écrans. une deuxième et vous pouvez voir la vidéo en même temps. Le moment de la vidéo est lié à vos notes.

Il suffit de cliquer ultérieurement votre note pour revenir à la vidéo.

# **6) Supprimer des vidéos**

Si vous manquez d'espace sur votre tablette ou smartphone ou si vous ne souhaitez plus conserver les vidéos, vous pouvez les supprimer en cliquant sur le petit "i" et en sélectionnant "SUPPRIMER".

Vous ne perdrez pas vos notes. Elles sont toujours disponible dans votre menus "NOTES". il suffit de re-télécharger la vidéo pour que vos notes soient de nouveau liées aux vidéos.